# Laboratorium Systemów SCADA

Cwiczenie 5. Wizualizacja wirtualnego procesu technologicznego ´

Opracował: dr hab. inz. Sebastian Dudzik ˙

# 1. Cel cwiczenia ´

- Utworzenie aplikacji programu InTouch do wizualizacji wirtualnego procesu technologicznego.
- Zapoznanie się z możliwościami komunikacyjnymi aplikacji programu InTouch za pośrednictwem protokołów DDE i SuiteLink.

# 2. Wprowadzenie

#### 2.1. Opis wizualizowanego procesu

W ramach ćwiczenia zostanie utworzona aplikacja programu InTouch służąca do wizualizacji prostego procesu technologicznego. Procesem technologicznym jest sterowanie wyrabianiem mleka czekoladowego. Do wizualizacji procesu niezbędne będą następujące obiekty graficzne: zbiornik do gromadzenia roztworu, zawory sterujące dopływem mleka i syropu, wyłącznik przyciskowy, obiekty tekstowe i wyświetlacze tekstu. Aplikacja programu InTouch będzie komunikować się z programem komunikacyjnym (DDE Server), który emuluje prosty proces sterowany przez rzeczywiste urządzenie (np. sterownik programowalny PLC). Dzięki temu dostęp do dynamicznej wymiany danych (DDE) jest równiez zapewniony. Przykładowy ekran HMI programu ˙ InTouch służący do wizualizacji opisanego wyżej procesu przedstawiono na rys. [1.](#page-0-0)

<span id="page-0-0"></span>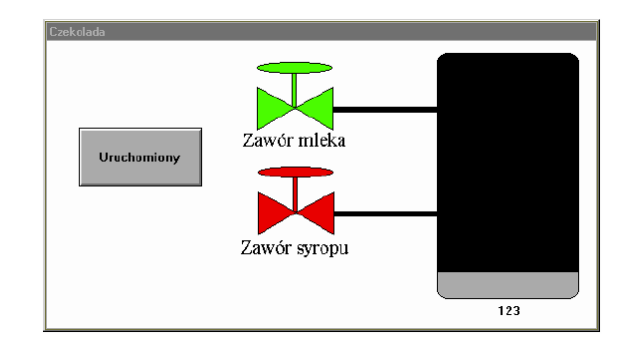

Rys. 1. Ekran HMI programu InTouch do wizualizacji procesu wyrabiania mleka czekoladowego

# 2.2. Protokoły komunikacyjne DDE i SuiteLink

Program InTouch wykorzystuje protokół SuiteLink oraz dynamiczna wymiane danych (DDE). Do realizacji połączeń z urządzeniami sterującymi stosuje się programy komunikacyjne korzystające z dynamicznej wymiany danych (I/O Servers). Programy te wykorzystują protokół komunikacji sprzętowej. Program InTouch i programy komunikacyjne komunikują się poprzez specjalne kanały lub połączenia wygenerowane zarówno przez nie same, jak i przez program InTouch.

Aby dokonywać zapisu i odczytu danych z rzeczywistych urządzeń systemu sterowania program InTouch posługuje się przypisaniami nazw zmiennych do różnych kanałów komunikacyjnych (tematów: ang. *topic*). Jednym z celów ćwiczenia jest zapoznanie się ze sposobem podłączenia programu InTouch do uniwersalnego programu komunikacyjnego symulującego rzeczywisty proces technologiczny. Program ten (simulate.exe) jest dostepny w katalogu c: \Program Files  $(x86)\$ Common Files\ArchestrA\. Program ten funkcjonuje w taki sam sposób, jak dowolny program komunikacyjny dostarczany przez firme Wonderware. Oprócz funkcji programu komunikacyjnego, simulate.exe symuluje działanie programu sterującego w sterowniku programowalnym. Dzieki temu możliwe jest otwieranie i zamykanie zaworów a także podnoszenie się i opadanie poziomu mleka czekoladowego w zbiorniku po uruchomieniu aplikacji przez naciśnięcie przycisku Start.

Protokoły DDE i SuiteLink adresuja dane przez zastosowanie trzycześciowej nazwy, obejmujacej nazwe programu, temat i element danych (ang. service name, topic, data item lub item). Aby uzyskać dane z innych aplikacji, program żądający danych (klient) otwiera kanał lub połączenie komunikacyjne pomiędzy nim, a programem dostarczających danych (serwer) poprzez podanie tej nazwy.

Aby program InTouch mógł uzyskać dane z innego programu, musi on znać nazwę programu (jest to nazwa pliku wykonywalnego aplikacji bez rozszerzenia \*.exe), temat wewnątrz programu, który zawiera poszukiwane dane, a także nazwę konkretnego elementu danych. Oprócz tego, program InTouch musi wiedziec, jakiego typu dane (dyskretne, całkowite, rzeczywiste (zmiennoprze- ´ cinkowe) lub tekstowe) będą przesyłane. Wszystkie te informacje określają sposób zdefiniowania zmiennej globalnej w liście zmiennych programu InTouch. Na podstawie wyżej wymienionych informacji program WindowViewer, wykonuje wszystkie czynności komunikacyjne, niezbędne do uzyskania danych.

Dla programu WindowViewer, przyjmuje się następujące elementy nazwy do komunikacji DDE: nazwa programu: View, temat Tagname, element: konkretna nazwa zmiennej. Dodatkowe informacje na temat dynamicznej wymiany danych można znaleźć w Podręczniku Użytkownika programu InTouch (InTouch User's Guide) dostarczanego razem z programem w postaci \*.pdf.

# 3. Przebieg ćwiczenia

# 3.1. Utworzenie nowej aplikacji programu InTouch

1. Kliknać na ikonę  $\blacksquare$ . Wyświetli się ono:

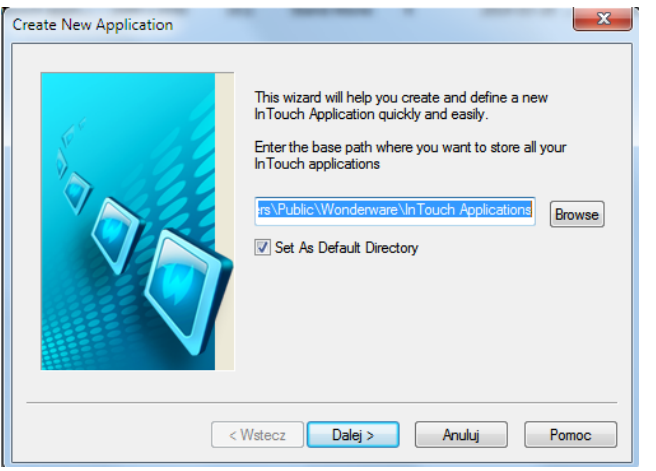

W polu tekstowym powinna się znajdować bazowa ścieżka dostępu do wszystkich aplikacji InTouch: ... \Public\Wonderware\InTouch Applications. Upewnić się, że pole wyboru Set As Default Directory jest zaznaczone.

# 2. Kliknąć Dalej.

3. W polu tekstowym zastąpić napis NewApp nazwą katalogu aplikacji składającą się z jednego wybranego nazwiska członka grupy laboratoryjnej i słowa wizualizacja (np. KowalskiWizualizacja):

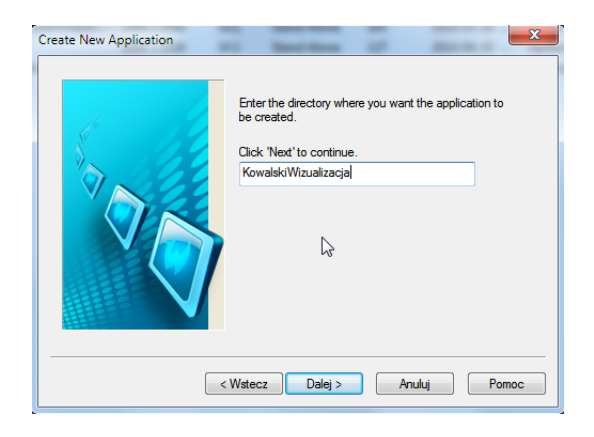

- 4. Nacisnąć Dalej.
- 5. Wprowadzic nazw˛e i opis aplikacji: ´

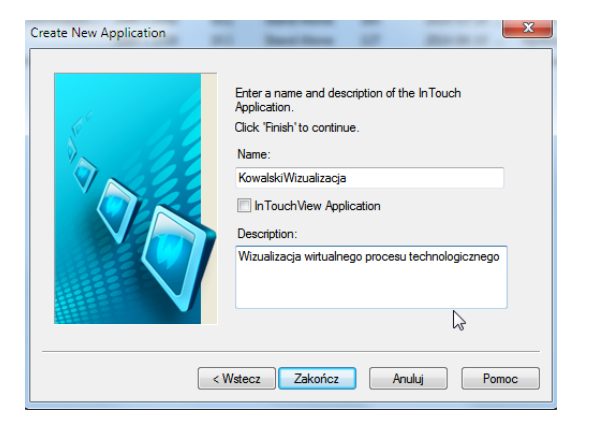

6. Kliknąć Zakończ. Wyświetli się okno Application Manager:

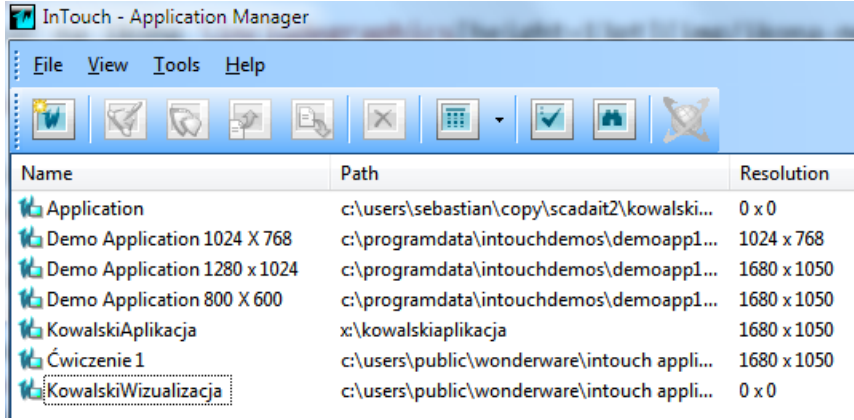

7. Kliknąć dwukrotnie na nazwie aplikacji NazwiskoWizualizacja aby uruchomić program WindowMaker. Zostanie otwarte okno główne programu WindowMaker

#### 3.2. Ekran HMI

#### 3.2.1. Tworzenie okna

- 1. Wybrać File»New... lub Ctrl+N, aby utworzyć nowe okno aplikacji programu InTouch.
- 2. Ustawić parametry w oknie dialogowym właściwości:

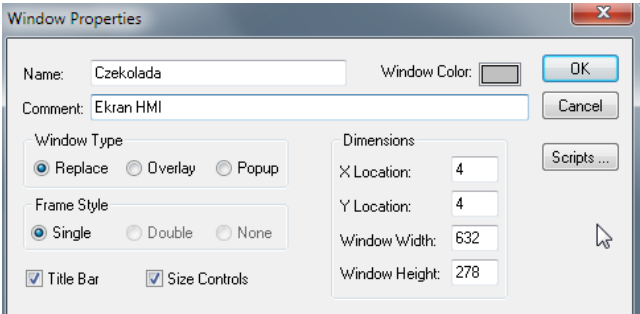

- 3. Zatwierdzić właściwości klikając OK
- 4. Zapisać okno za pomocą File»Save All Windows.

### 3.2.2. Tworzenie obiektów graficznych

Aby utworzyć zbiornik należy wykonać następujące kroki:

- 1. Z paska narzędziowego Draw Object Toolbar wybrać narzędzie Rounded Rectangle.
- 2. Narysować zbiornik jako prostokąt z zaokrąglonymi rogami:

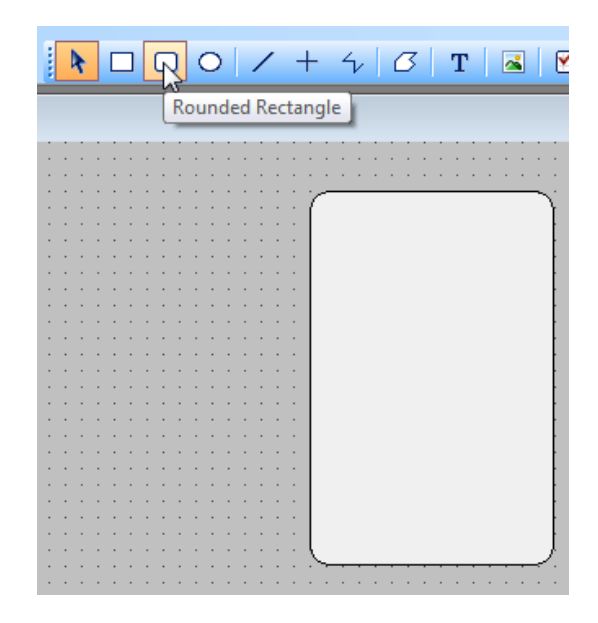

- 3. Wciskając klawisz Shift i klawisz + (plus) z klawiatury numerycznej lub Shift i (minus) zmienić promień zaokrąglenia rogów prostokąta.
- 4. Zmienić rozmiary prostokąta.

Aby utworzyć zawór sterujący dopływem mleka należy wykonać następujące kroki:

- 1. Z paska narzędziowego Draw Object Toolbar wybrać narzędzie Polygon.
- 2. Narysować trójkąt:

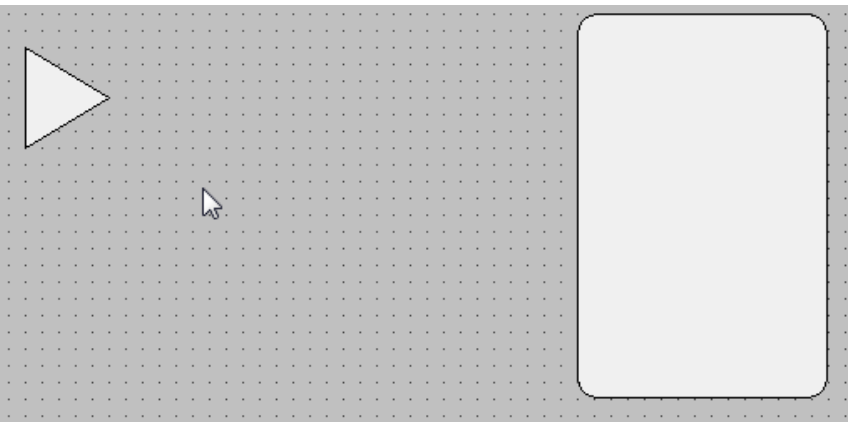

- 3. Zaznaczyć nowo utworzony trójkąt i zduplikować go klikając Ctrl+D.
- 4. Z paska narzędziowego Arrange wybrać narzędzie Flip Horizontal i utworzyć odbicie lustrzane w poziomie:

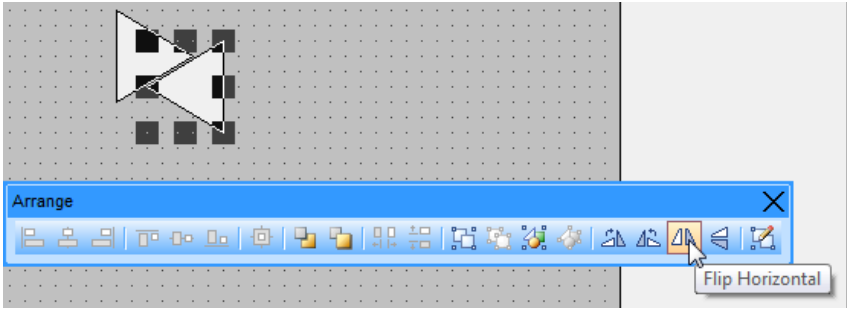

5. Przesunąć zduplikowany i odwrócony trójkąt:

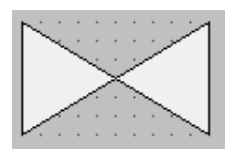

6. Dodać trzpień zaworu. Z paska narzędziowego Draw Object Toolbar wybrać narzędzie Rectangle. Umieścić trzpień:

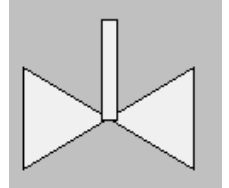

7. Dodać pokrętło zaworu. Z paska narzędziowego **Draw Object Toolbar** wybrać narzędzie Ellipse. Umieścić pokrętło:

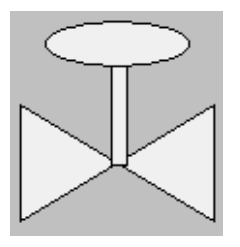

- 8. Zaznaczyć wszystkie elementy zaworu.
- 9. Utworzyć symbol zaworu. W tym celu z menu kontekstowego wybrać polecenie Cell/Symbol»Make Symbol:

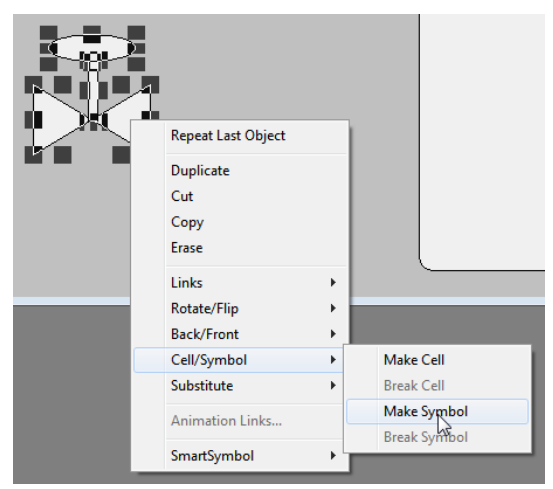

- 10. Zmienić rozmiary zaworu. Uwaga: zmiany rozmiaru symboli i innych obiektów graficznych dokonuje się poprzez wybranie myszą i przeciągnięcie jednego z kwadracików (uchwytów) umieszczonych w rogach obiektu, przy czym uchwyty umieszczone w narożach powodują jednoczesną zmianę szerokości i wysokości obiektu.
- 11. Zmienić położenie zaworu względem zbiornika:

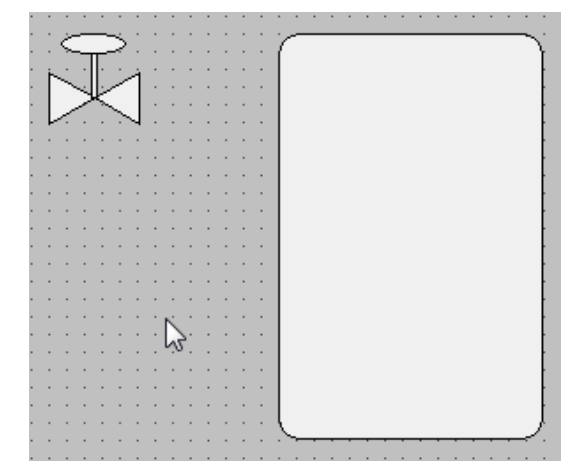

Aby połączyć zawór ze zbiornikiem do gromadzenia mleka czekoladowego za pomocą rurociągu należy wykonać następujące kroki:

- 1. Z paska narzędziowego Draw Object Toolbar wybrać narzędzie H/V Line. Narysować linię poziomoą pomiędzy zaworem a zbiornikiem.
- 2. Zwiększyć grubość linii: zaznaczyć myszą linię, wybrać polecenie Line, dla zaznaczonej linii wybirać grubość wynoszącą trzy lub cztery punkty.
- 3. Przesunąć linię pod spód. Zaznaczyć linię. Z paska narzędziowego Arrange wybrać Send to Back:

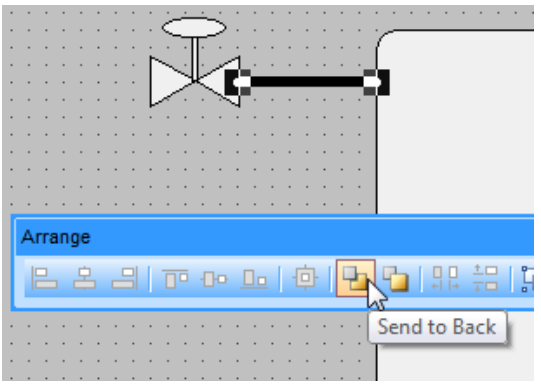

4. Kliknąć na wolnym obszarze okna aby odznaczyć linię.

Aby zduplikować zawór wraz z rurociągiem należy wykonać następujące kroki:

- 1. Trzymając wciśnięty klawisz **Shift** kliknąć na zaworze i linii. Oba obiekty zostaną zaznaczone.
- 2. Utworzyć symbol wybierając Cell/Symbol»Make Symbol z menu kontekstowego.
- 3. Nacisnać Ctrl+D aby zduplikować zawór i linię.
- 4. Zmienić położenie nowo utworzonego zaworu wraz z rurociągiem względem zbiornika:

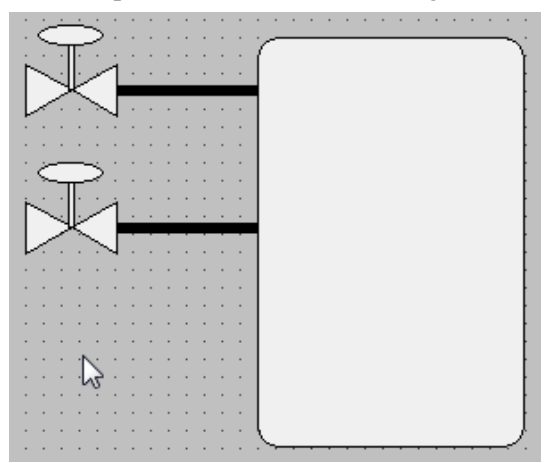

Aby utworzyć pole tekstowe do wyświetlania poziomu mleka czekoladowego i opisy zaworów należy wykonać następujące kroki:

- 1. Z paska narzędziowego Draw Object Toolbar wybrać narzędzie Text.
- 2. Kliknąć na wolnym obszarze okna. Pojawi się kursor tekstowy.
- 3. Wprowadzić napis: Zawór mleka. Nacisnąć klawisz ENTER. Program InTouch przejdzie do wprowadzania kolejnego napisu pod nowo utworzonym napisem Zawór mleka. Wprowadzić napis: Zawór syropu. Nacisnąć klawisz **Enter**. Wprowadzić napis: #. Kliknąć na wolnym obszarze okna aby odznaczyć wprowadzony napis:

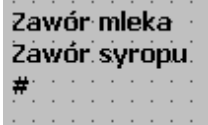

4. Zmienić położenie napisów:

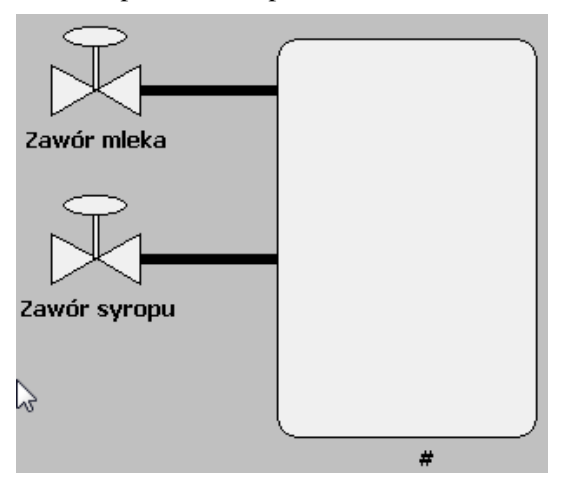

Aby utworzyć przycisk, który umożliwi uruchomienie procesu, należy wykonać następujące kroki:

1. Z paska narzędziowego Draw Object Toolbar wybrać narzędzie Button. Naciskając Ctrl+L wpisać napis Start:

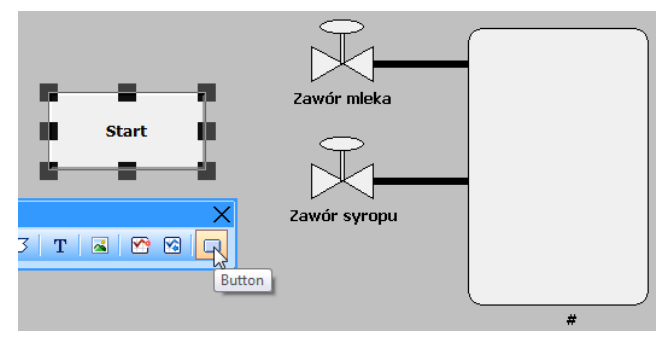

2. Zapisać okno za pomocą File»Save All Windows.

## 3.3. Połączenia animacyjne

Aby zdefiniować połaczenie animacyjne dla zaworu mleka należy wykonać nastepujące kroki:

1. Dwukrotnie kliknąć na zaworze mleka. Zawór zostanie zaznaczony. Wyświetli się okno biblioteki połączeń animacyjnych:

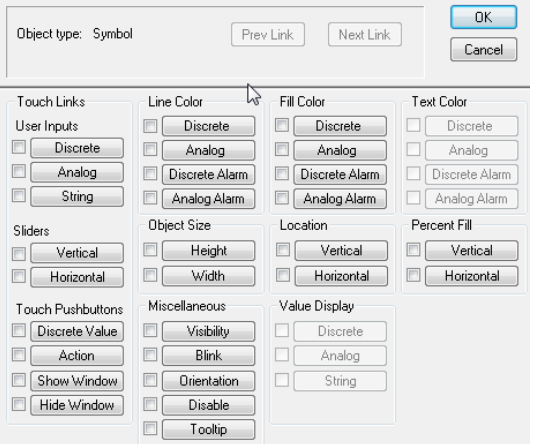

- 2. Wybrać połączenie typu Fill Color»Discrete.
- 3. Wpisać nazwę zmiennej Zawór\_mleka w polu Expression. Program InTouch nie rozróżnia dużych i małych liter w nazwach zmiennych, dlatego duże litery nie są tu wymagane. Wpisana nazwa będzie odpowiadała zmiennej, której wartość będzie monitorowana w celu wypełnienia obiektu graficznego okreslonym kolorem. ´
- 4. Wybrać myszą czarne okienko dla stanu 0,FALSE,Off. Pojawi się paleta kolorów. Wybrać kolor dla stanu 0 (np. czerwony).Powtórzyć tę procedurę dla pożądanego koloru obiektu odpowiadającego stanowi 1,TRUE, On zmiennej (np. kolor zielony).
- 5. Nacisnąć za pomocą myszy przycisk OK. Program InTouch zapyta, czy zdefiniować zmienna Zawór mleka. Potwierdzić żądanie utworzenia zmiennej.
- 6. Na ekranie pojawi się okno dialogowe listy zmiennych (Tagname Dictionary).
- 7. Kliknąć przycisk Type: .... Wybrać typ Memory Discrete. Zatwierdzić wybór typu. Ponownie pojawi się okno dialogowe listy zmiennych. Wybrać Close.
- 8. W oknie Expression kliknąć dolny przycisk OK. Ponownie pojawi się okno biblioteki połączeń animacyjnych.
- 9. Wybrać połączenie typu Line Color»Discrete. Na ekranie pojawi się okno dialogowe połączenia animacyjnego uzależniającego kolor linii od stanu zmiennej dyskretnej.
- 10. Dwukrotnie kliknąć w polu **Expression**. Pojawi się lista zmiennych. Dwukrotnie kliknąć na zmiennej Zawór\_mleka. Nazwa zmiennej automatycznie pojawi się w polu Expression.
- 11. Wybrać pożądane kolory dla obydwu stanów zmiennej i zamknąć okno biblioteki połączeń animacyjnych za pomocą górnego przycisku OK.

Aby zdefiniować połączenie animacyjne dla zaworu syropu należy wykonać następujące kroki:

- 1. Dwukrotnie kliknąć na zaworze syropu. Zawór zostanie zaznaczony. Wyświetli się okno biblioteki połaczeń animacyjnych.
- 2. Wybrać połączenie typu Fill Color»Discrete.
- 3. Wpisać nazwę zmiennej Zawór\_syropu w polu Expression.
- 4. Wybrać kolory dla stanu stanów **0.FALSE, Off i 1,TRUE, On.**
- 5. Nacisnąć za pomocą myszy przycisk OK. Program InTouch zapyta, czy zdefiniować zmienną Zawór\_syropu. Potwierdzić żądanie utworzenia zmiennej.
- 6. Na ekranie pojawi się okno dialogowe listy zmiennych (Tagname Dictionary).
- 7. Kliknąć przycisk Type: .... Wybrać typ Memory Discrete. Zatwierdzić wybór typu. Ponownie pojawi się okno dialogowe listy zmiennych. Wybrać Close.
- 8. W oknie Expression kliknąć dolny przycisk OK. Ponownie pojawi się okno biblioteki połączeń animacyjnych.
- 9. Wybrać połączenie typu Line Color»Discrete. Na ekranie pojawi się okno dialogowe połączenia animacyjnego uzależniającego kolor linii od stanu zmiennej dyskretnej.
- 10. Dwukrotnie kliknać w polu **Expression**. Pojawi się lista zmiennych. Dwukrotnie kliknać na zmiennej Zawór\_syropu. Nazwa zmiennej automatycznie pojawi się w polu Expression.
- 11. Wybrać pożądane kolory dla obydwu stanów zmiennej i zamknąć okno biblioteki połączeń animacyjnych za pomocą górnego przycisku  $OK$ .

Aby zdefiniować połączenie animacyjne dla zbiornika do magazynowania mleka czekoladowego należy wykonać następujące kroki:

- 1. Dwukrotnie kliknąć na zbiorniku. zbiornik zostanie zaznaczony. Wyświetli się okno biblioteki połaczeń animacyjnych.
- 2. Wybrać połączenie typu Percent Fill» Vertical (wypełnienie procentowe w pionie).

3. Skonfigurować opcje połączenia:

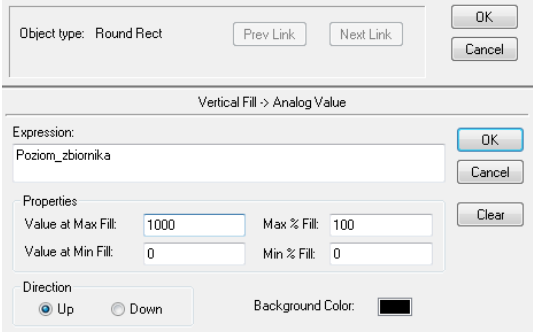

Po uruchomieniu aplikacji program InTouch będzie stale śledził wartość zmiennej Poziom zbiornika. Jeśli wartość ta wynosi 0 (**Value at Min Fill**), zbiornik jest całkowicie pusty (procentowe wypełnienie wynosi  $0\%$ ). Jeśli wartość ta wynosi 1000 (**Value at** Max Fill), zbiornik jest całkowicie wypełniony (procentowe wypełnienie wynosi 100%). Jeśli wartość ta wynosi 500, zbiornik jest wypełniony do połowy (procentowe wypełnienie wynosi 50%).

- 4. W oknie Expression kliknąć dolny przycisk OK. Potwierdzić żądanie utworzenia zmiennej.
- 5. Na ekranie pojawi się okno dialogowe listy zmiennych (Tagname Dictionary).
- 6. Kliknać przycisk Type: .... Wybrać typ Memory Integer. Zatwierdzić wybór typu. Ponownie pojawi się okno dialogowe listy zmiennych. Wybrać Save, a następnie Close.
- 7. Zamknać okno biblioteki połączeń animacyjnych za pomocą górnego przycisku  $\alpha K$ .

Aby zdefiniować połączenie animacyjne dla napisu  $\#$ , wyświetlającego bieżący poziom mleka czekoladowego w zbiorniku należy wykonać następujące kroki:

- 1. Dwukrotnie kliknąć na napisie #. zbiornik zostanie zaznaczony. Wyświetli się okno biblioteki połączeń animacyjnych.
- 2. Wybrać połączenie typu Value Display»analog (wyświetlanie wartości analogowej).
- 3. Dwukrotnie kliknąć w polu **Expression**. Pojawi się lista zmiennych. Dwukrotnie kliknąć na zmiennej Poziom\_zbiornika. Nazwa zmiennej automatycznie pojawi się w polu Expression.
- 4. Zamknąć okno biblioteki połączeń animacyjnych za pomocą górnego przycisku  $\overline{OK}$ .

Aby zdefiniować połączenie animacyjne dla przycisku **Start** należy wykonać następujące kroki:

1. Dwukrotnie kliknąć na przycisku **Start**. zbiornik zostanie zaznaczony. Wyświetli się okno biblioteki połączeń animacyjnych.

- 2. Wybrać połączenie typu Touch Pushbuttons»Discrete Value (wejście dyskretne z grupy przyciski). Połączenie będzie powodowało przełączenie stanu zmiennej dyskretnej (bitowej) odpowiadającej przyciskowi **Start** z 0 na 1 i z powrotem. Stan tej zmiennej bedzie monitorowany przez program komunikacyjny SIMULATE – jeśli jest to 1, to komunikacja zostanie uruchomiona. Jesli zmienna zmieni stan na 0, komunikacja zostaje przerwana. ´ Z uwagi na dyskretny typ zmiennej, należy wybrać połączenie animacyjne o charakterze wejścia bezpośredniego: Discrete Value z grupy PrzyciskiTouch Pushbuttons.
- 3. Skonfigurować opcje połączenia:

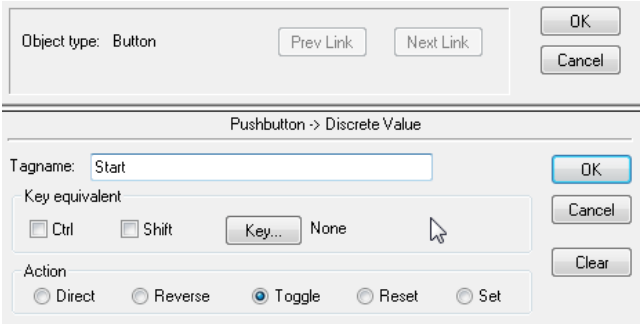

- 4. W oknie Expression kliknąć dolny przycisk OK. Potwierdzić żądanie utworzenia zmiennej.
- 5. Na ekranie pojawi się okno dialogowe listy zmiennych (Tagname Dictionary).
- 6. Kliknąć przycisk Type: .... Wybrać typ Memory Discrete. Zatwierdzić wybór typu. Ponownie pojawi się okno dialogowe listy zmiennych. Wybrać Save, a następnie Close.
- 7. Wybrać połączenie typu Value Display»Discrete
- 8. Skonfigurować opcje połączenia:

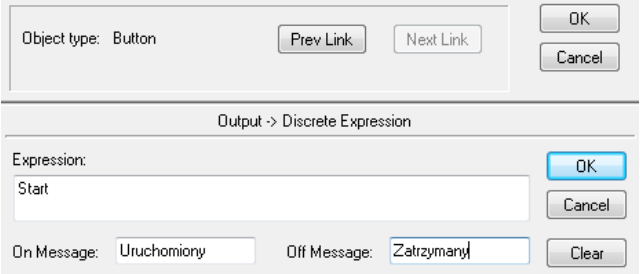

- 9. Zamknąć okno biblioteki połączeń animacyjnych za pomocą górnego przycisku OK.
- 10. Zapisać okno za pomocą File»Save All Windows.

### 3.4. Komunikacja z procesem

#### 3.4.1. Definiowanie zmiennych globalnych i nazwy dostępu

Do komunikacji z symulatorem procesu (program simulate.exe) niezbędne jest przedefiniowanie zdefiniowanych zmiennych z lokalnych (Memory) na globalne (I/O). W tym celu niezbędne jest utworzenie nazwy dostępu (ang *Access Name*), która pozwala na połączenie w jedną całość nazwy aplikacji i tematu dla celów komunikacji DDE.

Aby zdefiniować nazwę dostępu dla zaworu mleka należy wykonać następujące kroki:

- 1. Wyświetlić listę zmiennych za pomocą menu Special»Tagname Dictionary lub naciskając Ctrl+T.
- 2. Kliknąć przycisk Select.... Podwójnie klikając wybrać zmienną Zawór\_mleka z listy zmiennych.
- 3. Zmienić typ zmiennej (przycisk Type: ...) z Memory Discrete na I/O Discrete.
- 4. Poniżej listy zmiennych pojawi się okno tworzenia i edycji nazwy dostępu:

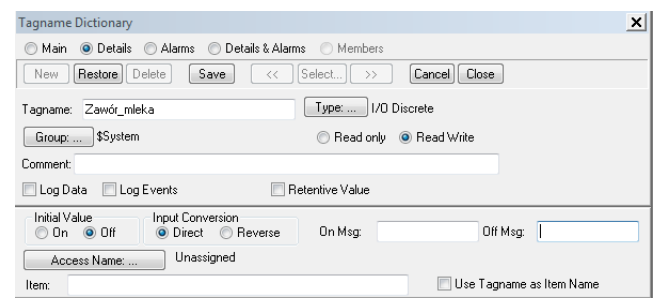

- 5. Wybrać przycisk Access Name .... Wyświetli się okno z lista dostępnych nazw dostępu. Ponieważ w bieżącej aplikacji nie została skonfigurowania nazwa dostępu do symulatora procesu, niezbędne jest jej utworzenie. Utworzyć nazwę dostepu klikając Add....
- 6. Skonfigurować parametry nazwy dostępu:

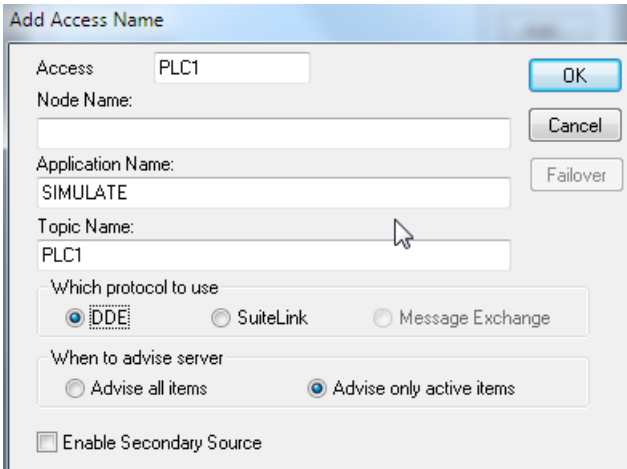

Zatwierdzić parametry nowo utworzonej nazwy dostępu (OK), a następnie zamknąć listę dostępnych nazw dostępu Close. W oknie dialogowym listy zmiennych po prawej stronie przycisku Access Name ... wyświetlona zostanie nowo utworzona nazwa dostepu (PLC1).

- 7. Zdefiniować nazwę elementu danych (trzecia część komunikatu obowiazującego w protokole DDE). W polu Element: wpisac´ V1 (stan zmiennej V1 w symulatorze procesu (simulate.exe) oznacza stan zaworu mleka (otwarty/zamknięty)). Zmienna Zawór-\_mleka została zdefiniowana, jako zmienna globalna (I/O). Jest to zmienna, której stan bedzie uzależniony od stanu elementu  $\vee$ 1, a informacja o stanie tej zmiennej będzie dostarczana przez program simulate.exe za pośrednictwem połączenia komunikacyjnego PLC1.
- 8. Zamknąć okno dialogowe listy zmiennych za pomocą przycisku Close

Aby zdefiniować zmienną  $\text{Zawór\_syropu}$ , jako zmienną globalną i przypisać ją do nowo utworzonej nazwy dostępu należy wykonać następujące kroki:

- 1. Wyświetlić listę zmiennych za pomocą menu **Special»Tagname Dictionary** lub naciskając Ctrl+T.
- 2. Kliknać przycisk **Select...**. Podwójnie klikając wybrać zmienna  $\text{Zawór}-\text{syropu } z$  listy zmiennych.
- 3. Zmienić typ zmiennej (przycisk Type: ...) z Memory Discrete na I/O Discrete.
- 4. Poniżej listy zmiennych pojawi się okno tworzenia i edycji nazwy dostępu. W oknie dialogowym listy zmiennych po prawej stronie przycisku Access Name ... wyswietlona zostanie ´ nowo utworzona nazwa dostępu (PLC1).
- 5. Zdefiniować nazwe elementu danych. W polu **Element:** wpisać  $\sqrt{2}$  (stan zmiennej  $\sqrt{2}$  w symulatorze procesu (simulate.exe) oznacza stan zaworu syropu (otwarty/zamkniety)). Zmienna  $\text{Zawór}$  syropu została zdefiniowana, jako zmienna globalna (I/O). Jest to zmienna, której stan będzie uzależniony od stanu elementu  $\vee$ 2, a informacja o stanie tej zmiennej będzie dostarczana przez program simulate.exe za pośrednictwem połączenia komunikacyjnego PLC1.
- 6. Wybrać Save, a następnie Close.

Aby zdefiniować zmienna Poziom zbiornika, jako zmienna globalna i przypisać ja do nowo utworzonej nazwy dostępu należy wykonać następujące kroki:

- 1. Wyświetlić listę zmiennych za pomocą menu Special»Tagname Dictionary lub naciskając Ctrl+T.
- 2. Kliknać przycisk Select.... Podwójnie klikając wybrać zmienna Poziom zbiornika z listy zmiennych.
- 3. Zmienić typ zmiennej (przycisk Type: ...) z Memory Integer na I/O Integer.
- 4. Poniżej listy zmiennych pojawi się okno tworzenia i edycji nazwy dostępu. Kliknąć przycisk Access Name .... Z wyświetlonej listy nazw dostępu wybrać PLC1. Kliknąć Close aby wybrac nazwę dostępu.

Skonfigurować parametry zmiennej globalnej Poziom\_zbiornika:

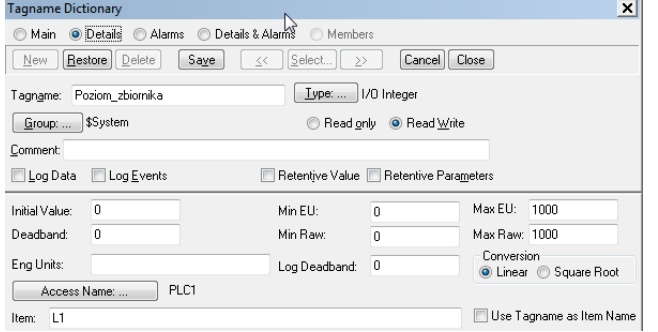

W polu Element: wpisać L1 (stan zmiennej L1 w symulatorze procesu (simulate.exe) określa aktualny poziom mleka czekoladowego w zbiorniku). Zmienna  $Poziom_zbi$ nika została zdefiniowana, jako zmienna globalna  $(I/O)$ . Jest to zmienna, której stan będzie uzależniony od stanu elementu  $\sqrt{2}$ , a informacja o stanie tej zmiennej będzie dostarczana przez program simulate.exe za pośrednictwem połączenia komunikacyjnego PLC1.

5. Wybrać Save, a następnie Close.

Aby zdefiniować zmienną Start, jako zmienną globalną i przypisać ją do nowo utworzonej nazwy dostępu należy wykonać następujące kroki:

- 1. Wyświetlić listę zmiennych za pomocą menu **Special»Tagname Dictionary** lub naciskając Ctrl+T.
- 2. Kliknąć przycisk Select.... Podwójnie klikając wybrać zmienną Start z listy zmiennych.
- 3. Zmienić typ zmiennej (przycisk Type: ...) z Memory Discrete na I/O Discrete.
- 4. Poniżej listy zmiennych pojawi się okno tworzenia i edycji nazwy dostępu. W oknie dialogowym listy zmiennych po prawej stronie przycisku Access Name ... wyswietlona zostanie ´ nowo utworzona nazwa dostępu (PLC1).
- 5. Na dole okna Access Name zaznaczyć opcję Use Tagname as Item Name:

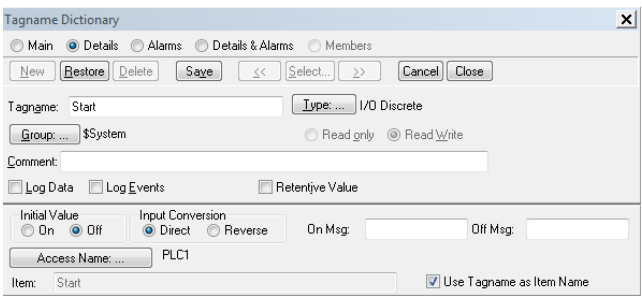

Nazwa elementu b˛edzie taka sama, jak nazwa zmiennej (Start).

- 6. Wybrać Save, a następnie Close.
- 7. Zapisać okno za pomocą File»Save All Windows.

### 3.4.2. Konfiguracja programu komunikacyjnego

Aby skonfigurować symulator procesu (program simulate.exe) należy wykonać następujące kroki:

- 1. Uruchomić program simulate.exe z katalogu c:\Program Files (x86)\Common  $Files\ArchestrA\ lub$  wpisując simulate w polu Wyszukiwania Menu Start systemu Windows.
- 2. Wybrać **Configure»Topic definition**, aby utworzyć nowy temat niezbędny do komunikacji pomiędzy programem simulate.exe i aplikacją wizualizacyjną programu InTouch.
- 3. Wyświetli się lista tematów. Wybrać New ... aby utworzyć nowy temat.
- 4. Skonfigurować parametry tematu:

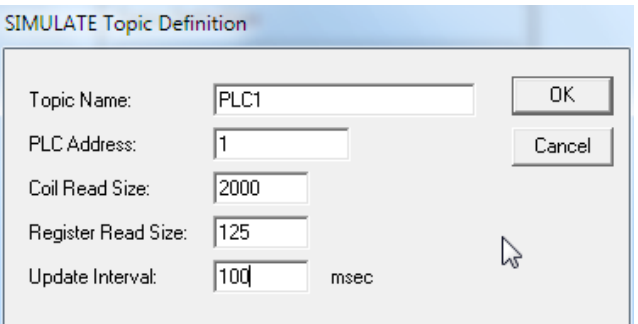

Kliknać OK aby zamknać okno dialogowe parametrów tematu. Kliknać Done aby zamknać liste tematów. Uwaga: Program simulate.exe powinien pozostać uruchomiony do czasu zakończenia ćwiczenia. Zamknięcie programu uniemożliwi poprawne działanie aplikacji wizualizacyjnej programu InTouch.

### 3.5. Uruchomienie aplikacji i test komunikacji DDE

### 3.5.1. Uruchomienie aplikacji

Aby zaobserwować działanie aplikacji programu InTouch należy wykonać następujące kroki:

- 1. Uruchomić program WindowViewer poprzez menu Runtime! lub naciskając Alt+Shift+1.
- 2. Przetestować komunikację pomiędzy symulatorem procesu simulate.exe i aplikacją wizualizacyjna programu InTouch klikając na przycisk **Zatrzymany** i obserwując proces napełniania zbiornika i działanie zaworów.

## 3.5.2. Zadanie do samodzielnego wykonania

Rozszerzyć utworzoną aplikację programu InTouch, tak aby pozwalała na wizualizację następujących dodatkowych cech procesu

- 1. Gdy zbiornik jest napełniany mlekiem i syropem czekoladowym, ciecz powinna byc mie- ´ szana za pomocą mieszadła. Należy utworzyć element graficzny symbolizujący mieszadło, zdefiniować zmienną globalną i powiązać ją z nazwą dostępu PLC1, przy czym nazwa elementu danych przypisana mieszadłu w symulatorze procesu to A1. Przy wizualizacji stanu mieszadła najlepiej użyć połączenia animacyjnego typu Blink (miganie).
- 2. Po napełnieniu zbiornika mieszanina powinna byc odprowadzana przez zawór spustowy ´ i przez rurociąg. Należy utworzyć element graficzny symbolizujący zawór spustowy zdefiniować zmienną globalną i powiązać ją z nazwą dostępu PLC1, przy czym nazwa elementu danych przypisana zaworowi spustowemu w symulatorze procesu to V3.